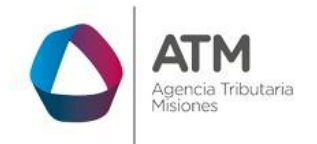

# **Sistema Rentax Manual de Usuario Control Fiscal de Ruta -Carga de F-150B-** -**Extranet – Con Clave Fiscal**

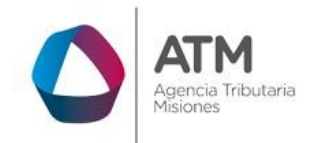

# Índice

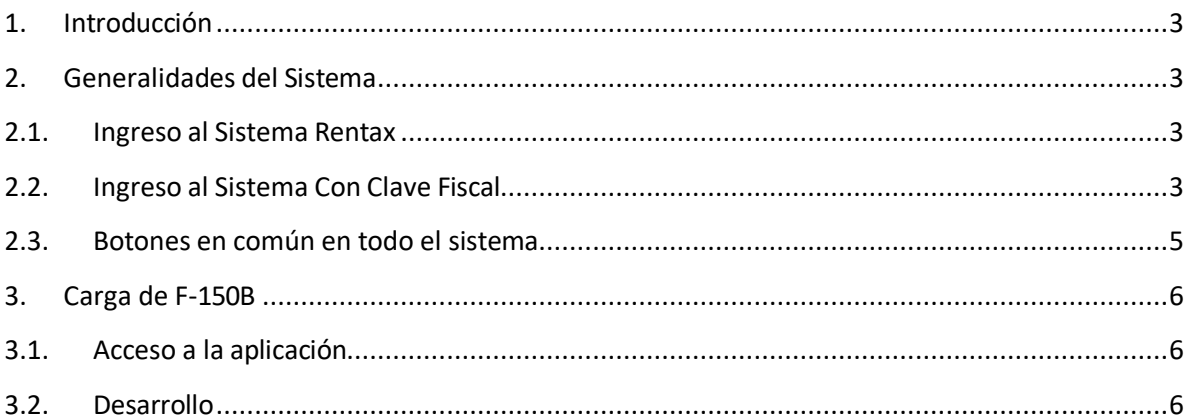

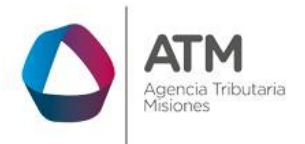

#### <span id="page-2-0"></span>**1. Introducción**

El presente documento está dirigido al Contribuyente de la Agencia Tributaria de Misiones (ATM). El mismo pretende brindar información clara y precisa de cómo realizar la Carga del F-150B en el Sistema Rentax.

Este Manual de Usuario brindará información de cómo utilizar el módulo Carga del F-150B en su modalidad con Clave Fiscal. El mismo contiene imágenes ilustrativas de manera de ser más orientativo para el Usuario final.

# <span id="page-2-1"></span>**2. Generalidades del Sistema**

#### <span id="page-2-2"></span>**2.1. Ingreso al Sistema Rentax**

Para dar uso al Sistema Rentax, el Contribuyente deberá ingresar al Sitio Web de ATM desde un Explorador Web:<https://www.atm.misiones.gob.ar/portal/>

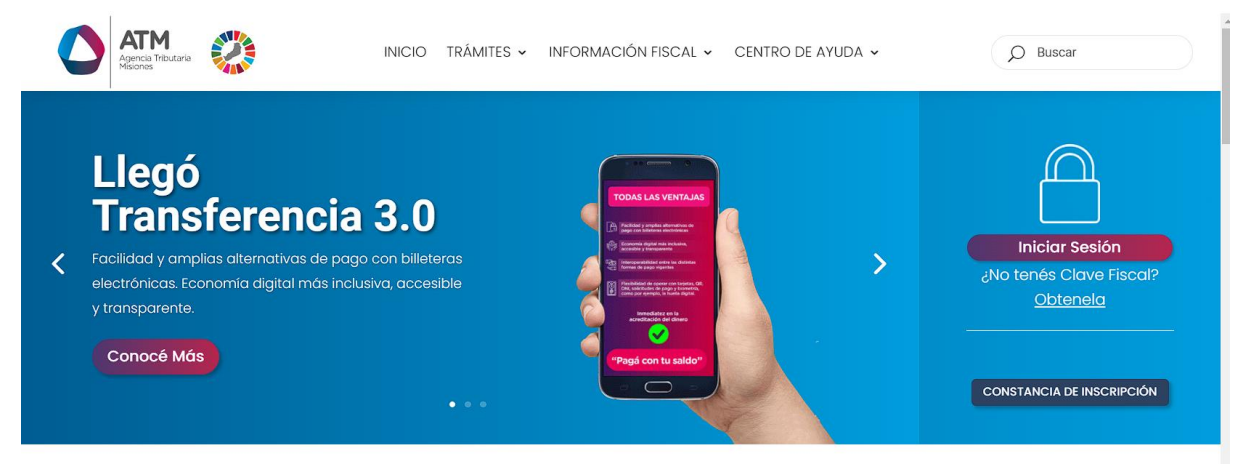

*Figura 1. Pantalla principal del Sitio Web de DGR*

<span id="page-2-4"></span>**NOTA**: se recomienda usar como Explorador Web: Chrome o Firefox.

# <span id="page-2-3"></span>**2.2. Ingreso al Sistema Con Clave Fiscal**

Si posee Clave Fiscal tan solo debe dirigir el cursor del ratón sobre la palabra con clave, seguidamente hacer click en la opción "Ingrese con Clave Fiscal".

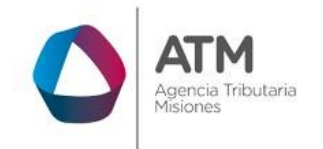

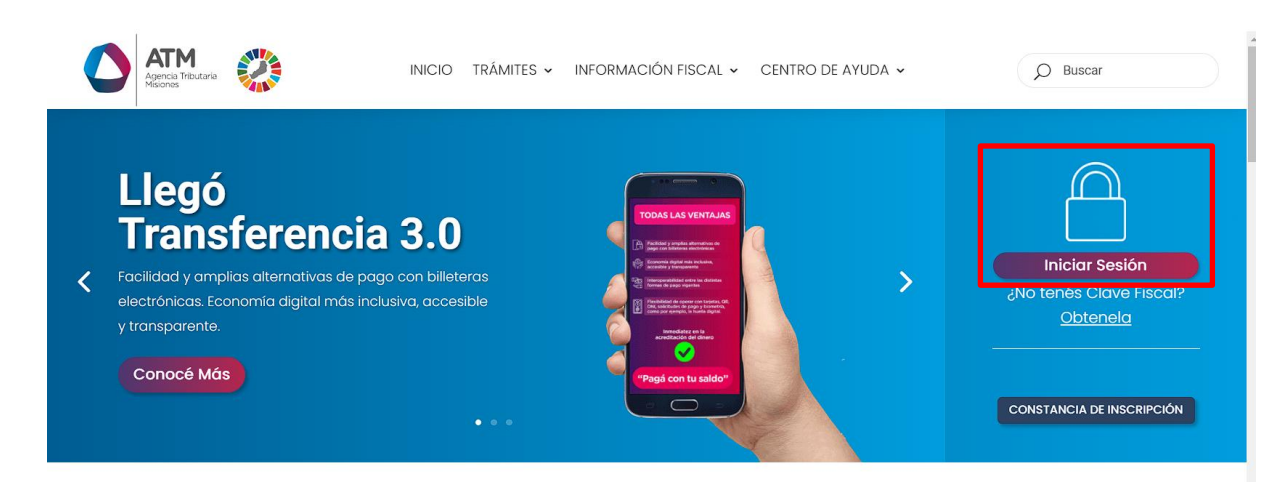

*Figura 2. Botón Usuarios con Clave Fiscal (marcado con cuadro amarillo)*

<span id="page-3-0"></span>Una vez ahí, el Contribuyente deberá hacer un click en "ingrese con su clave fiscal" para ingresar el Usuario y Contraseña (luego de tres intentos fallidos deberá ingresar además el Captcha que proporcione el Sistema). Por último, debe hacer click en el botón "Ingresar".

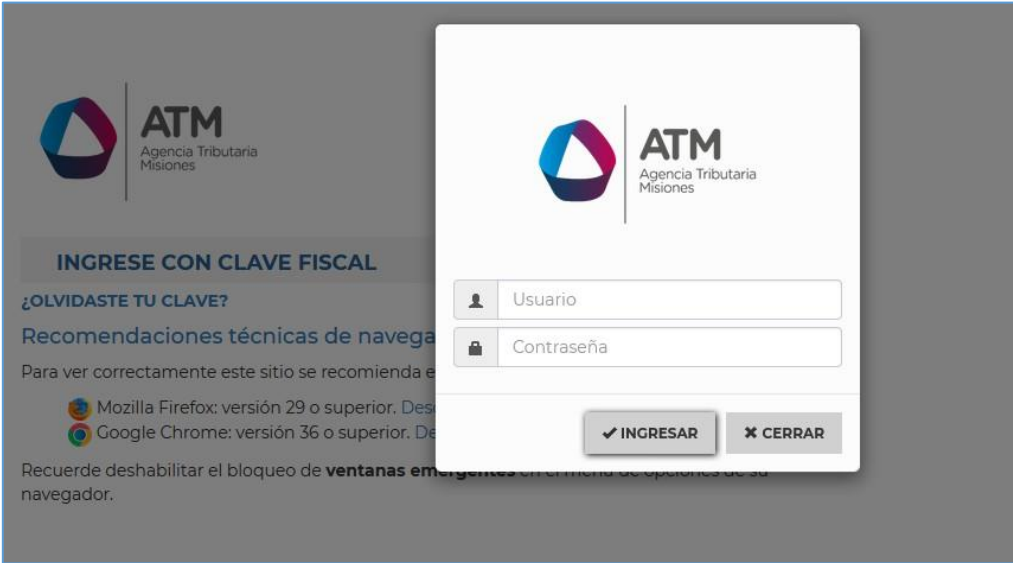

<span id="page-3-1"></span>*Figura 3. Pantalla de Login para ingreso al Sistema Rentax*

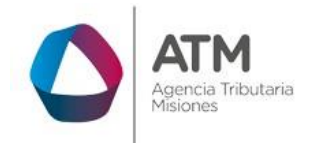

#### <span id="page-4-0"></span>**2.3. Botones en común en todo el sistema**

El sistema brinda una serie de botones en común en todas sus pantallas:

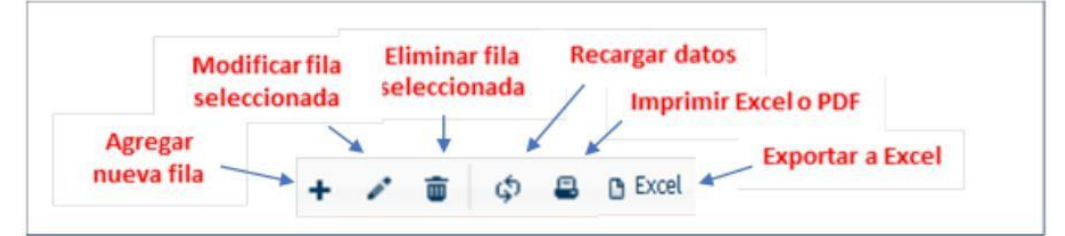

*Figura 4. Botones de manipulación de registros*

- <span id="page-4-1"></span> Botón "Agregar nueva fila": permite agregar un nuevo registro en la grilla de datos.
- Botón "Modificar fila seleccionada": permite editar el registro seleccionado para modificar sus valores.
- Botón "Eliminar fila seleccionada": permite eliminar un registro de la grilla de datos.
- Botón "Recargar datos": permite volver a cargar información en la grilla de datos.
- Botón Imprimir "Excel o PDF": permite migrar los datos que muestre la grilla a una planilla en Excel, o emitirlos en un reporte con formato PDF.
- Botón "Exportar datos a Excel": permite migrar los datos que muestre la grilla a una planilla Excel.

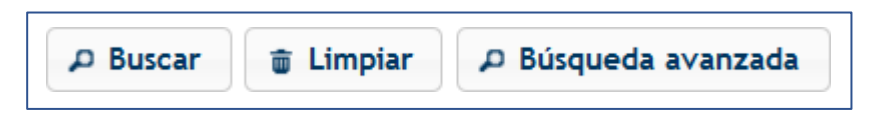

*Figura 5. Botones de búsqueda*

- <span id="page-4-2"></span> Botón "Buscar": permite iniciar la búsqueda de datos según el filtro ingresado.
- Botón "Limpiar": permite limpiar los campos del filtro de búsqueda.

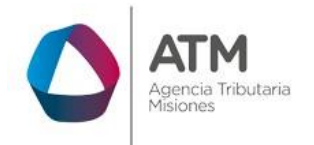

- Botón "Búsqueda avanzada": permite al usuario realizar una búsqueda más específica a través de la utilización de operadores lógicos.
- <span id="page-5-0"></span>**3. Carga de F-150B**

#### <span id="page-5-1"></span>**3.1. Acceso a la aplicación**

Extranet  $\rightarrow$  CFR  $\rightarrow$  Carga de F-150 B.

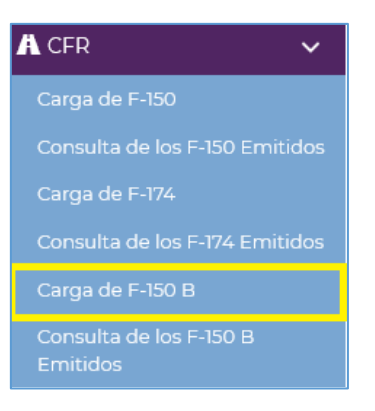

*Figura 6. Carga de F-150B.*

# <span id="page-5-3"></span><span id="page-5-2"></span>**3.2. Desarrollo**

Una vez dentro de la aplicación, visualizará la siguiente ventana:

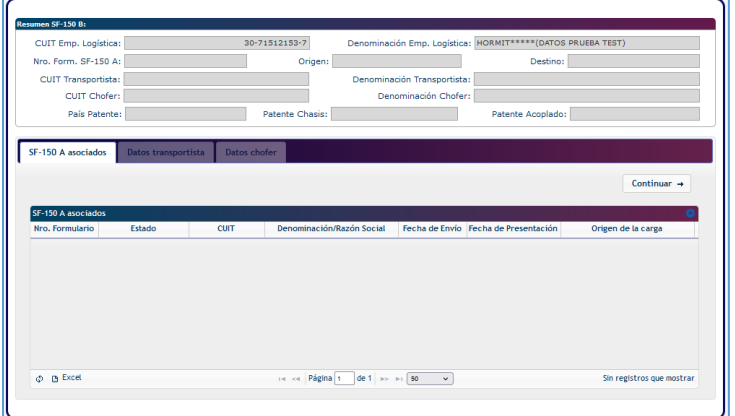

<span id="page-5-4"></span>*Figura 7. SF 150 A asociados.*

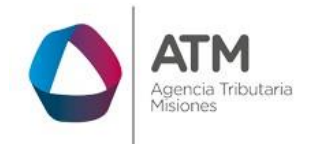

En la pantalla principal del SF-150B se podrán observar los formularios SF- 150A asociados al CUIT de la empresa de Trasporte Subcontratada o Logística. En caso de tener más de un formulario asociado se deberá tener en cuenta el Nro. de Formulario para su correcta carga.

| SF-150 A asociados<br>Nro. Formulario | Estado           | <b>CUIT</b>   | Denominación/Razón Social           |            | Fecha de Envío Fecha de Presentación | Origen de la carga |
|---------------------------------------|------------------|---------------|-------------------------------------|------------|--------------------------------------|--------------------|
|                                       | 63624252 ENVIADO | 30-59929817-3 | LAHARRAGUE ***** (DATOS PRUEBA TES) | 03/01/2022 |                                      | <b>CORPUS</b>      |
|                                       |                  |               |                                     |            |                                      |                    |

*Figura 8. Nro. de Formulario*

<span id="page-6-0"></span>Luego de seleccionar mediante un clic el formulario correcto, se deberá hacer clic en el botón "Continuar" para proceder a la carga de Datos del transportista.

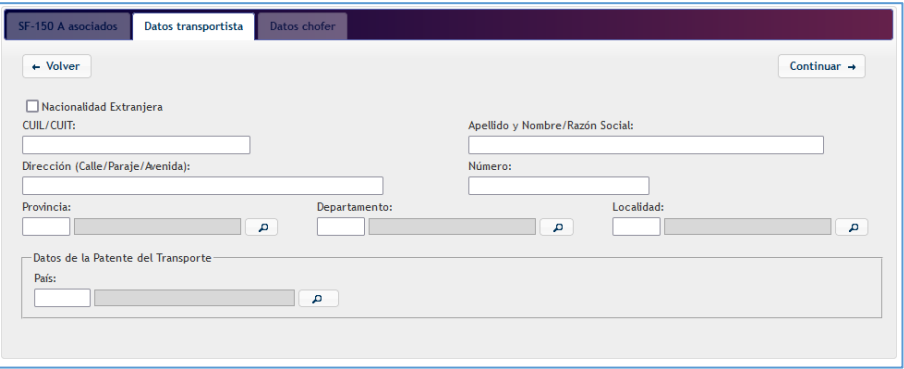

*Figura 9. Datos Transportista.*

<span id="page-6-1"></span>En esta pestaña se deberá cargar los datos de la empresa que transportará la mercadería informada en el Formulario SF-150A.

Finalizada dicha carga se volverá a realizar un clic en el botón "Continuar" para cargar los datos del chofer.

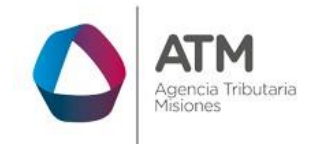

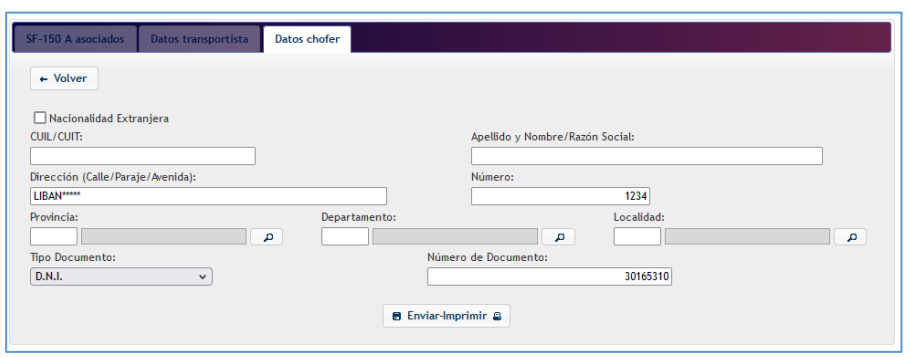

*Figura 10. Datos Chofer*

<span id="page-7-0"></span>En esta pestaña se procede a la carga de los datos del chofer que transportará la carga.

Una vez realizada la carga efectiva de todos los datos se deberá seleccionar la opción "Enviar-Imprimir" para finalizar la presentación del formulario SF- 150B y obtener el certificado que acompaña al SF-150A.

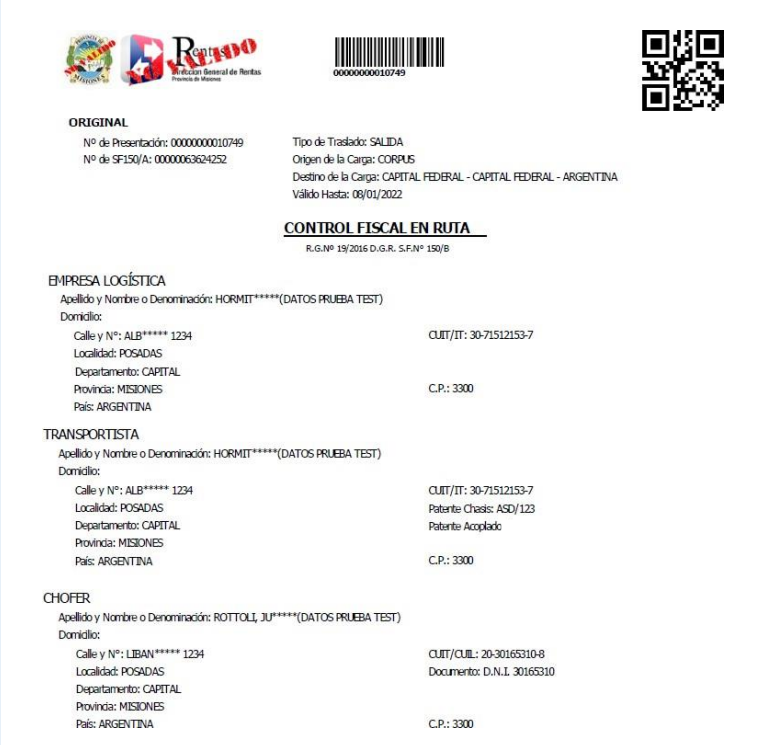

<span id="page-7-1"></span>*Figura 11. Formulario SF-150B*

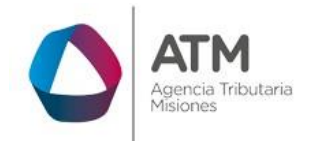

# **Tabla de Figuras**

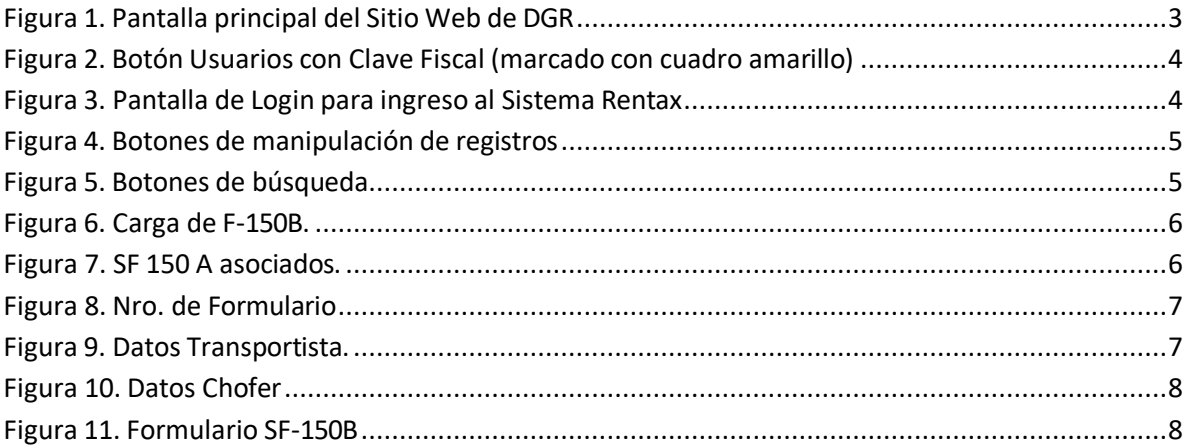